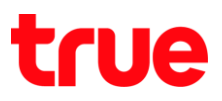

# **การ LAN AP D-link DIR-605L**

1. เปิด Browser พิมพ์ 192.168.0.1 ในช่อง Address แล้วกด Enter

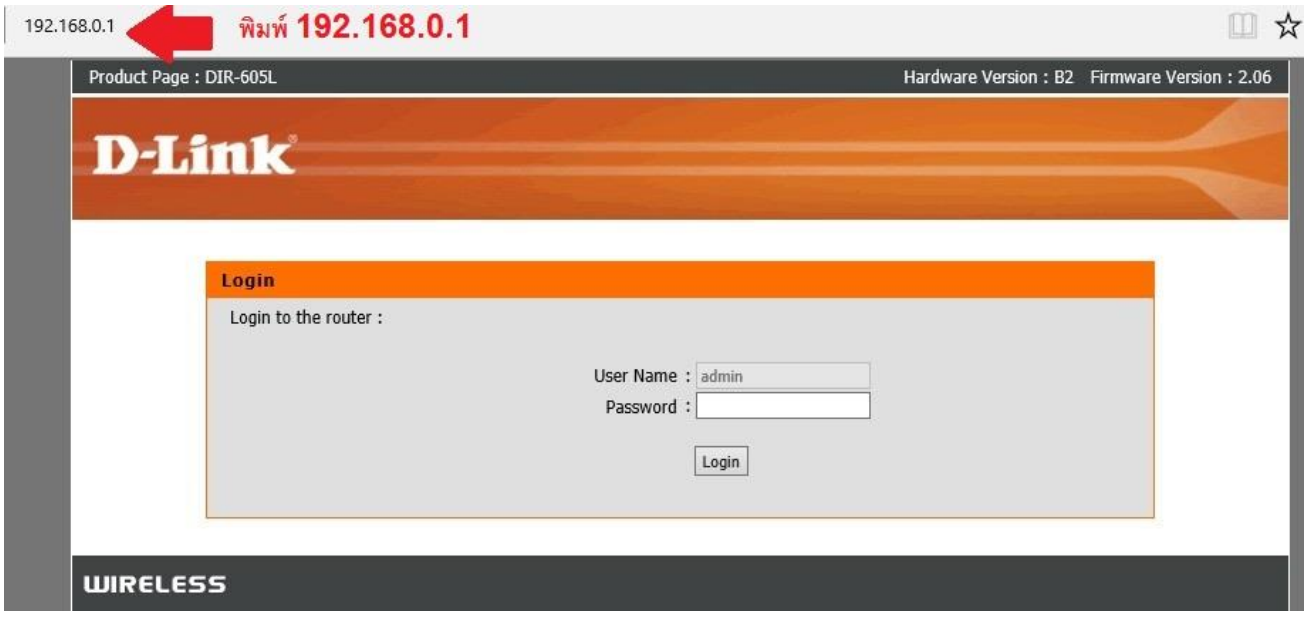

2. พิมพ์ password ในช่อง Password แล้วกด Login

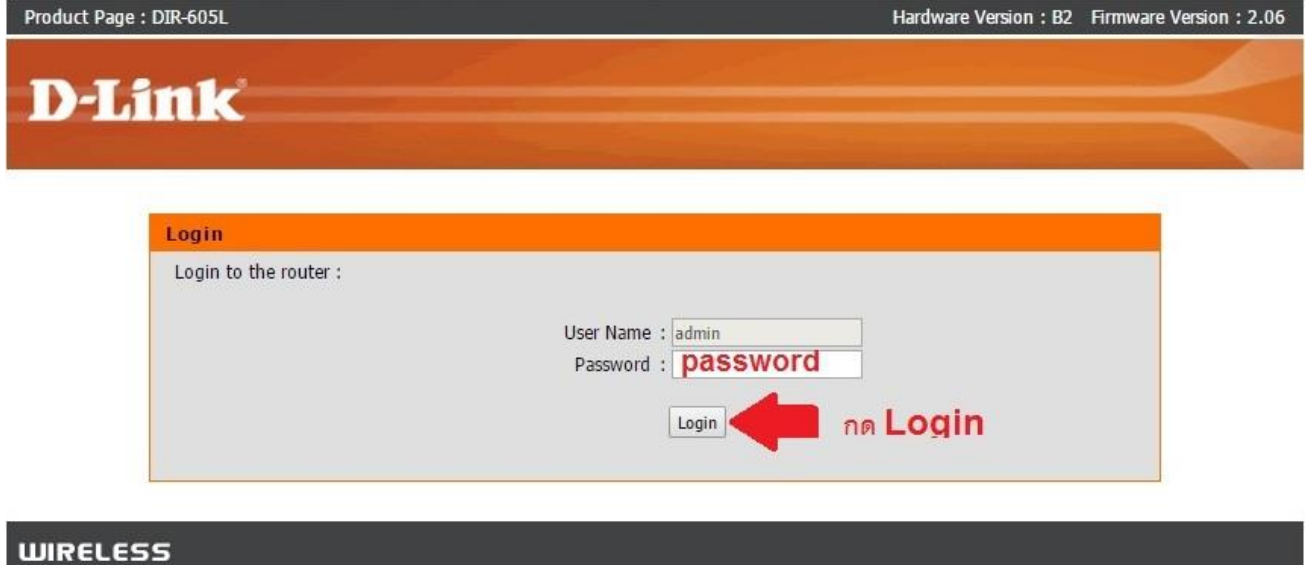

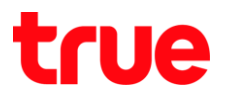

## 3. **nadu Advanced**

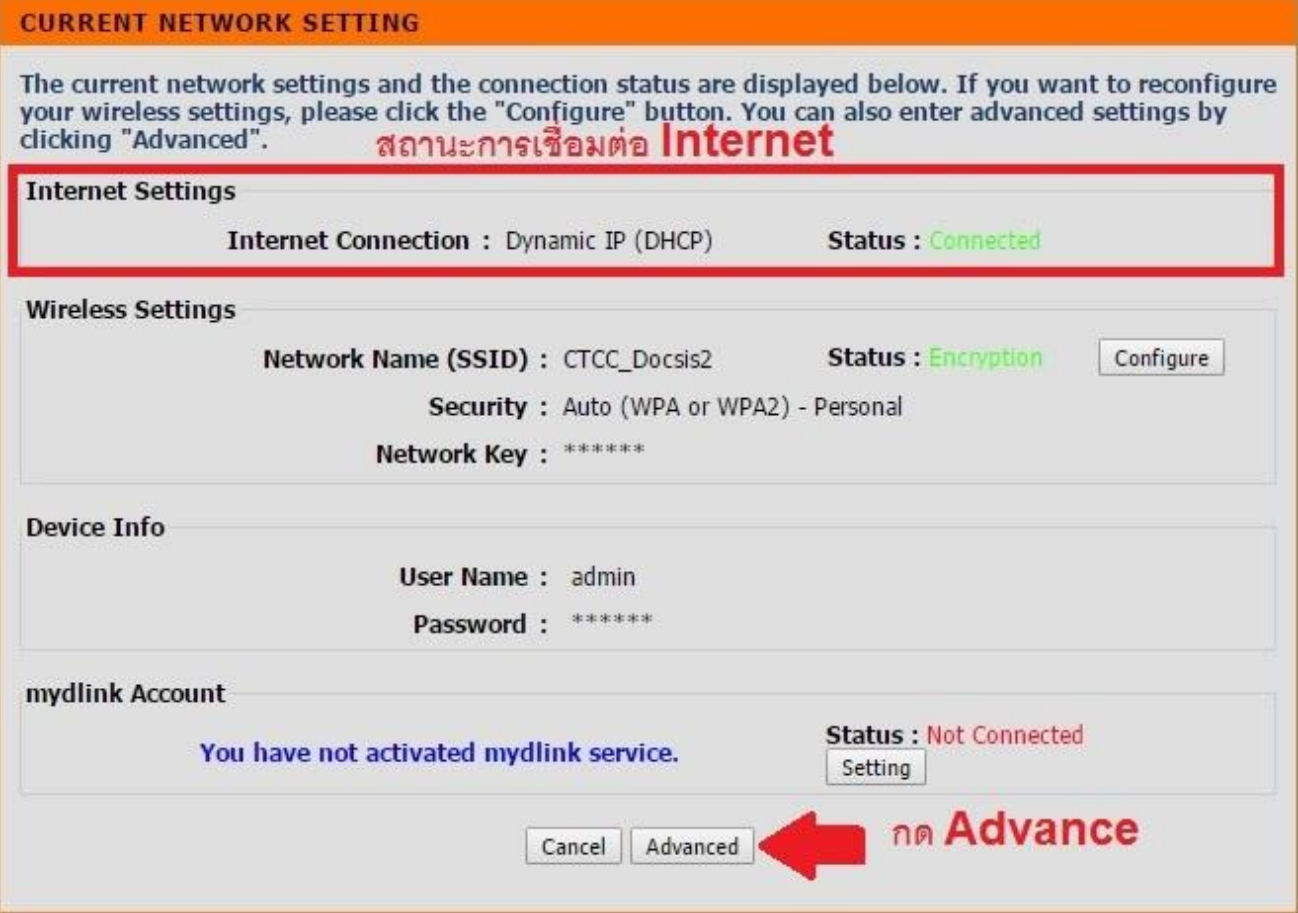

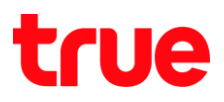

### 4. **LAN Setup**

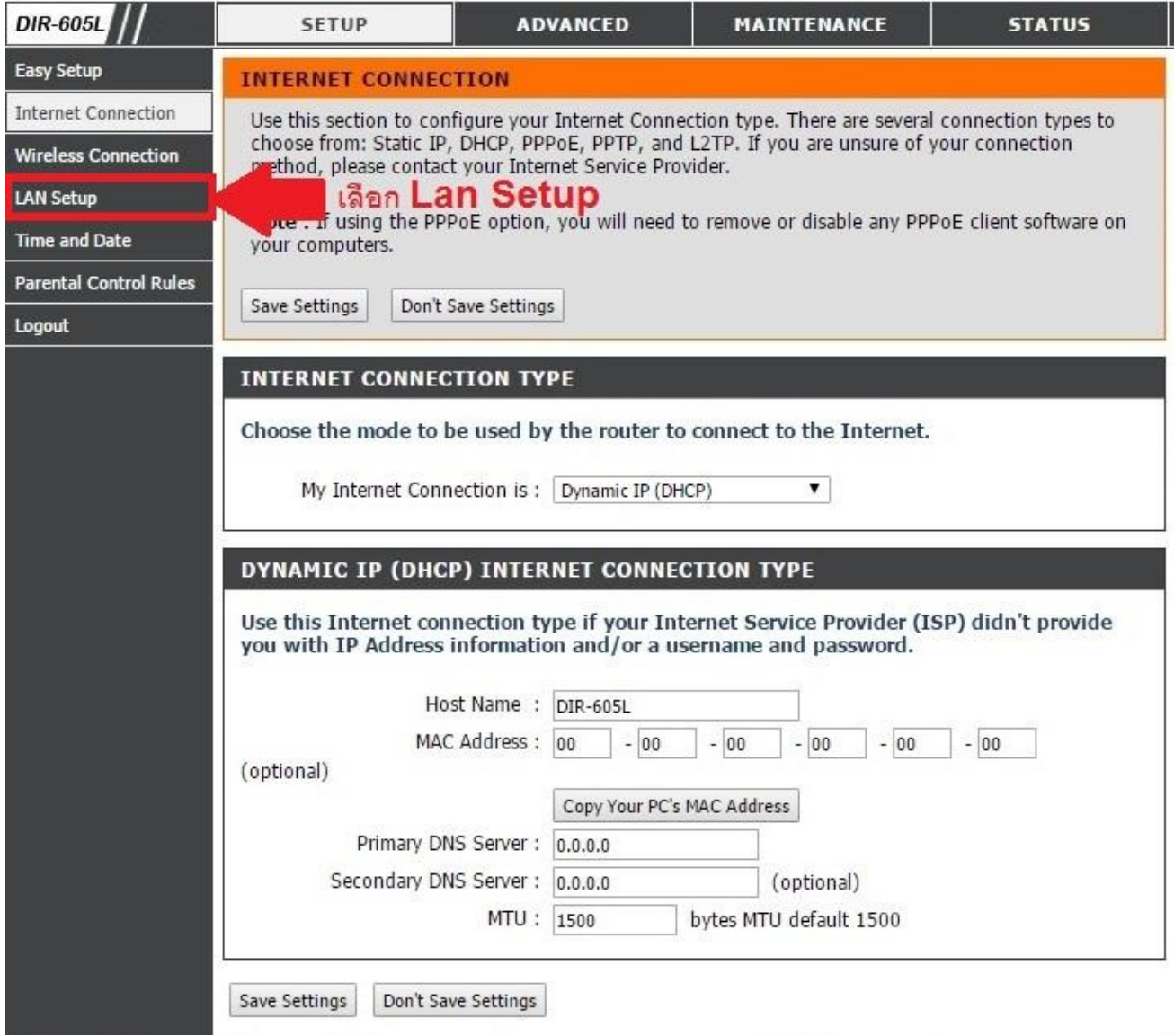

- 5. Default **Save Settings**
	- **Router IP Address**
		- o Router IP Address : 192.168.0.1
		- o Subnet Mask : 255.255.255.0
	- **DSCP**
		- O ท่าเครื่องทมายถูกที่ Enable DHCP Server
		- o DHCP IP Address Range : 100 to 199
		- o DHCP Lease Time : 1440
	- **DHCP CLIENT LIST** : คือรายการอุปกรณ์ที่เข้ามาเชื่อมต่อกับ Router

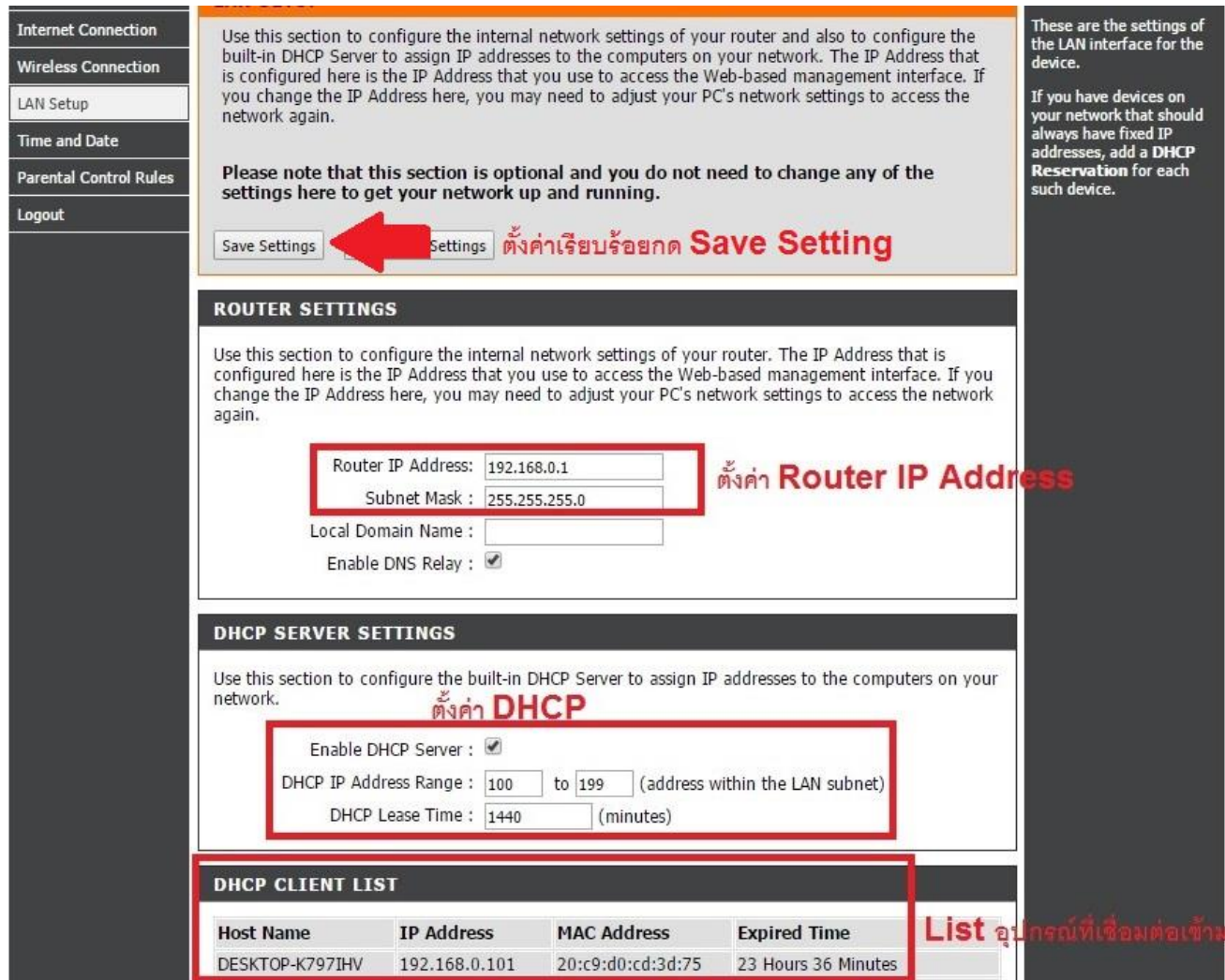

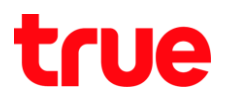

#### 6. **Reboot Now**

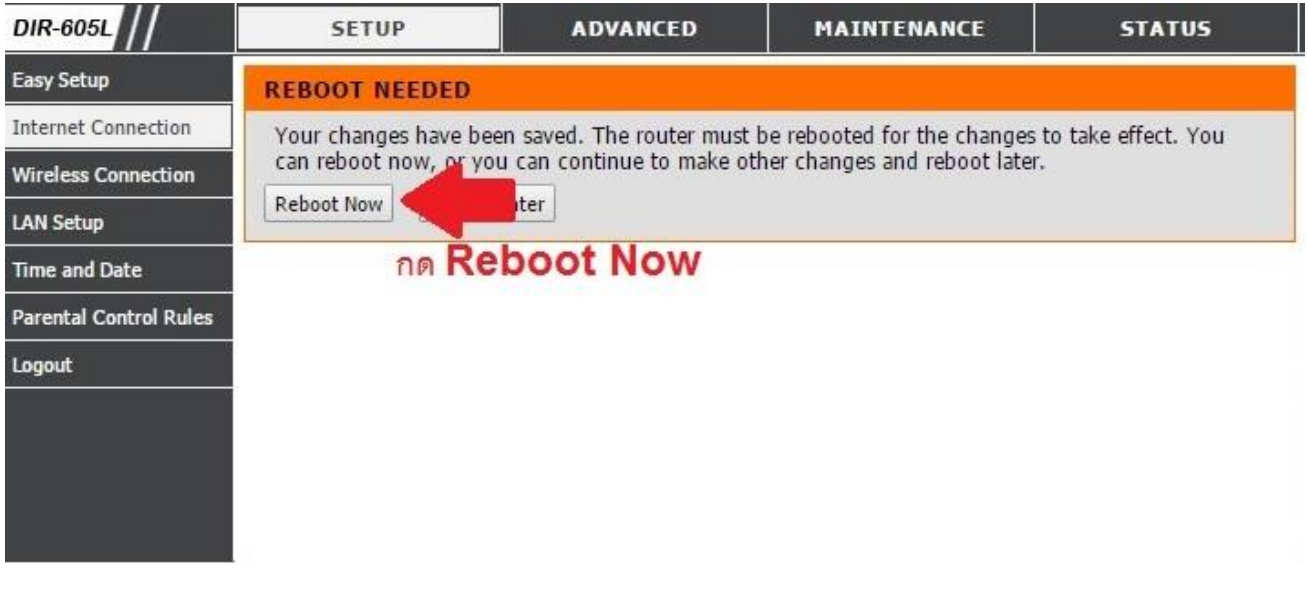

7. so Router Reboot ประมาณ 10 วินาที

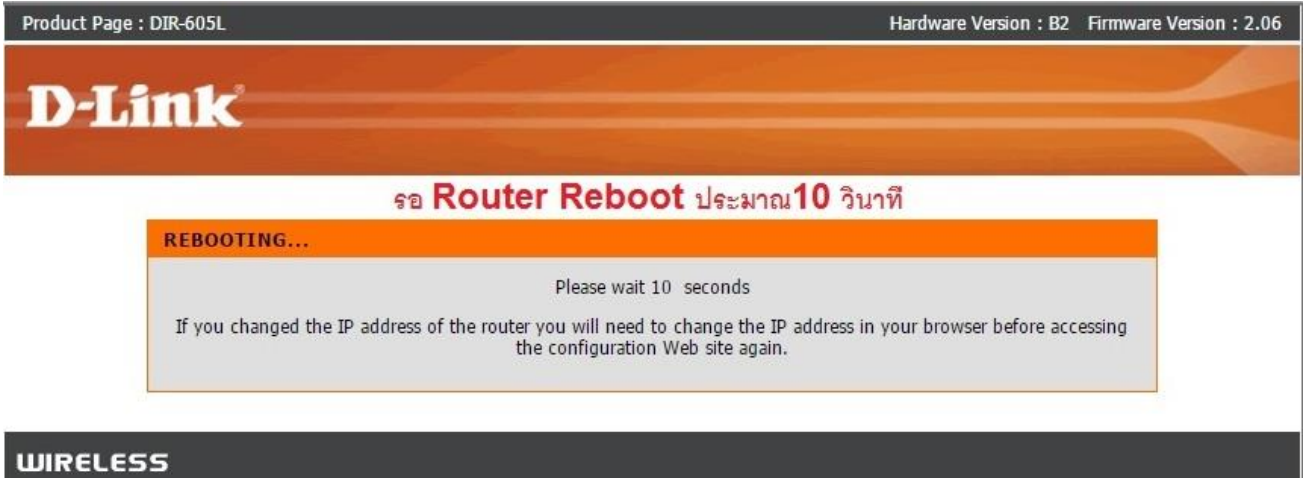